# SimPad

User Guide

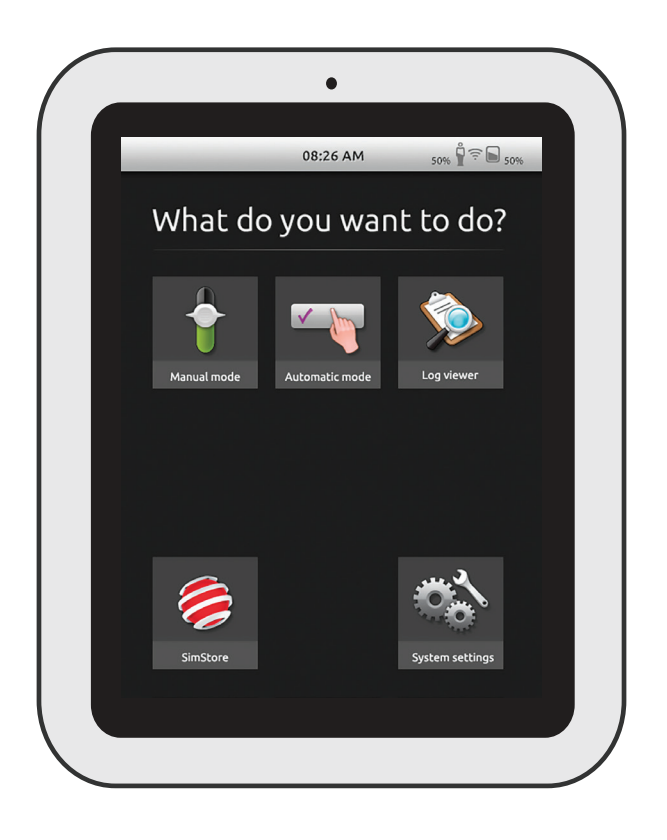

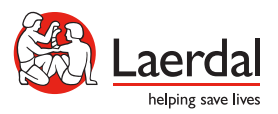

www.laerdal.com

#### Intended Use

The SimPad System is an easy to use wireless tool that performs relevant medical simulation training, including debriefing, in various user settings. With a large, intuitive touch screen, SimPad is a "Pick up and Play" experience, delivering simulation-based education, easily and efficiently.

There are two ways to control simulations: Automatic Mode and Manual Mode. This allows customized simulations to meet specific needs.

The SimPad System is compatible with a broad range of Laerdal products including manikins, patient simulators, and task trainers as well as standardized patients.

This User Guide describes operating instructions for the following models:

- SimPad
- Link Box
- SimPad PLUS
- Link Box PLUS

SimPad and Link Box, when used throughout this User Guide, applies to both SimPad PLUS and Link Box PLUS models, unless otherwise specified.

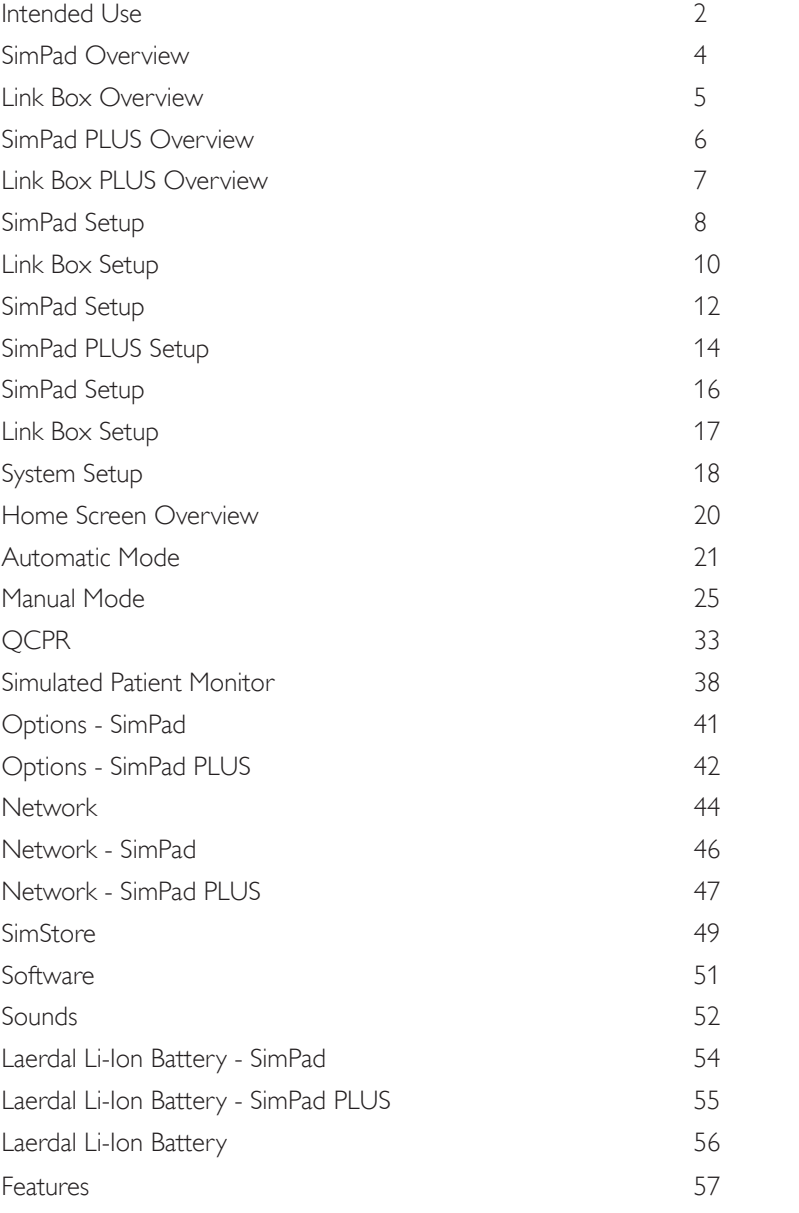

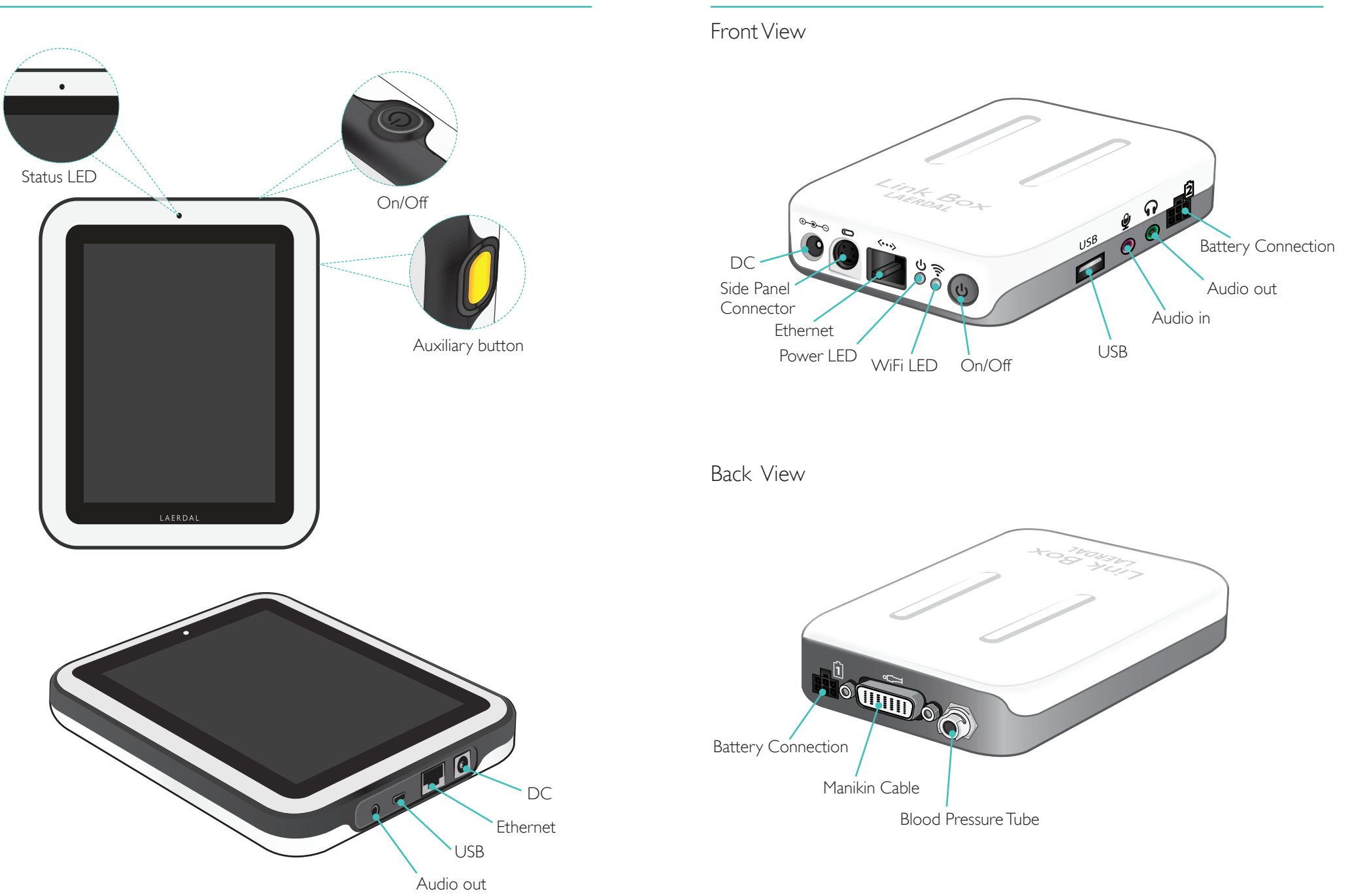

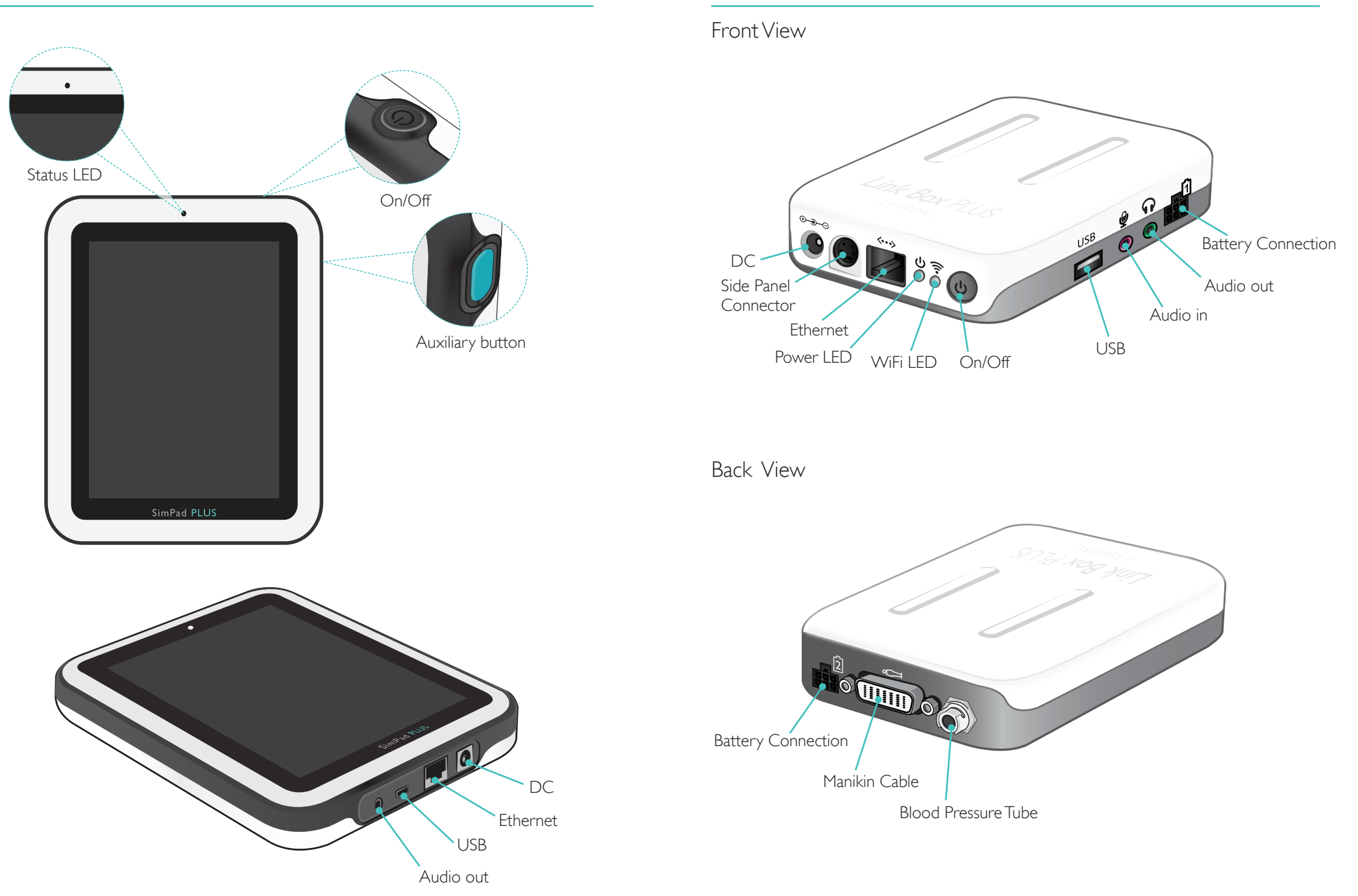

# SimPad Setup SimPad Setup

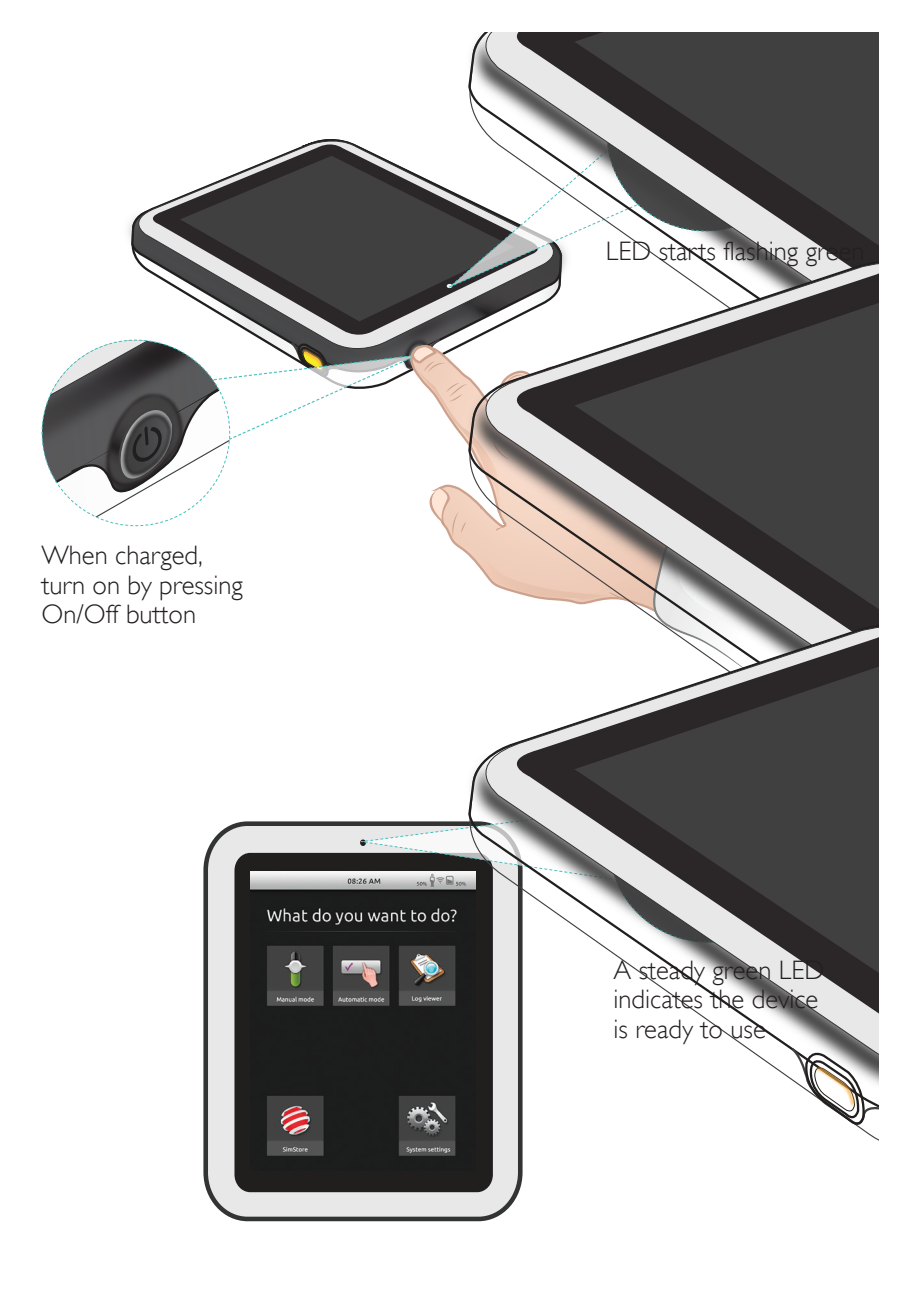

# Turn On Status LED

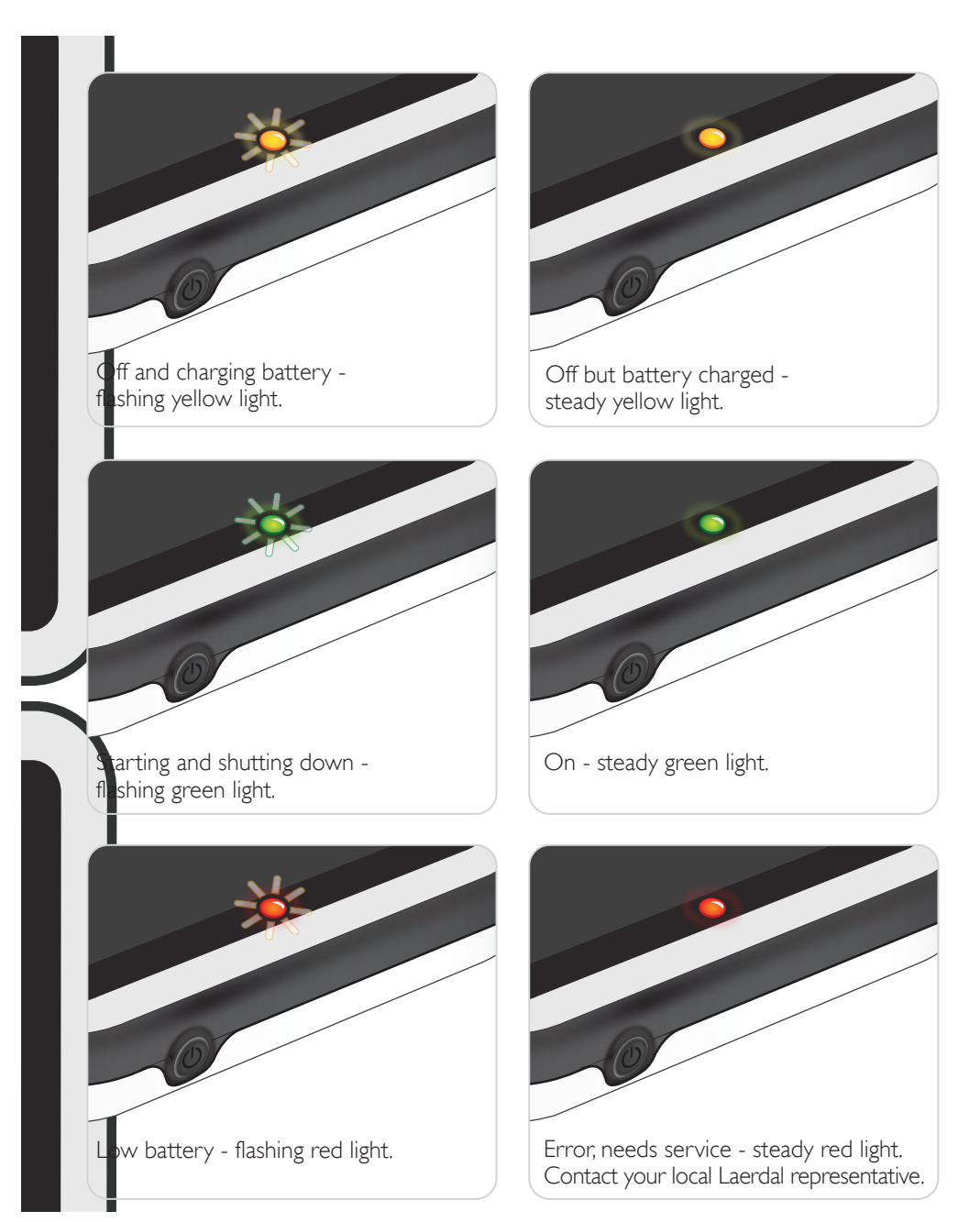

# Link Box Setup Link Box Setup

#### Turn On

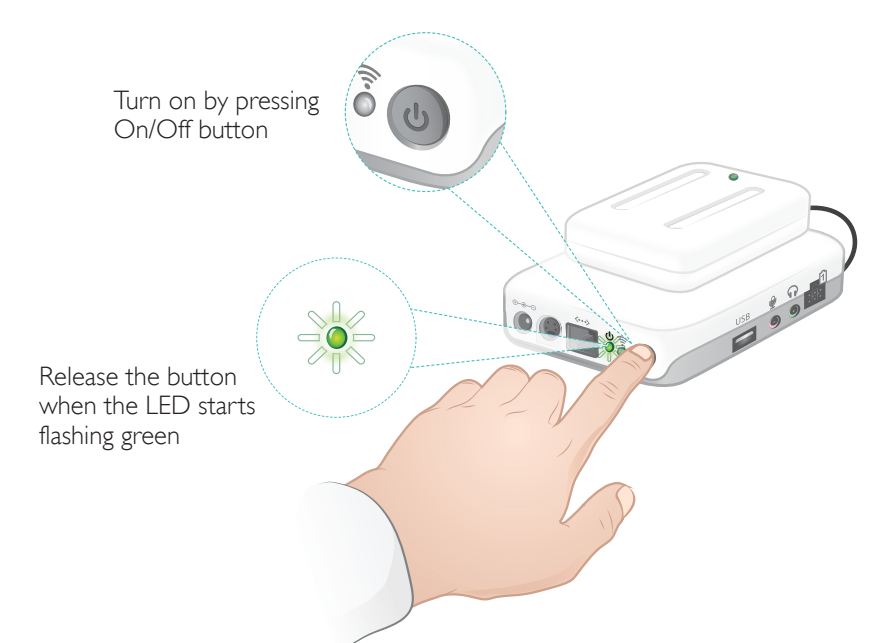

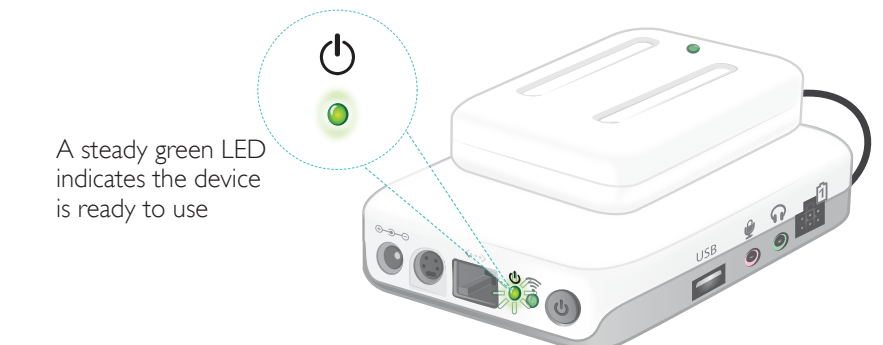

# Status LED

#### The Power LED also indicates status.

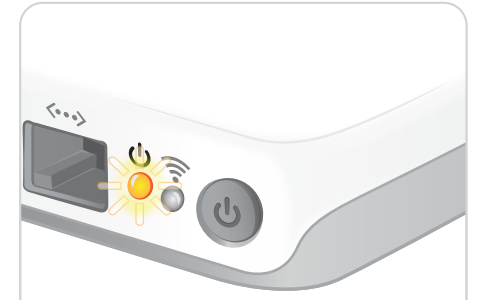

Charging batteries - flashing yellow light.

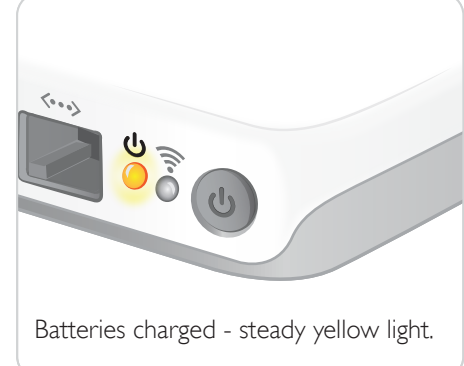

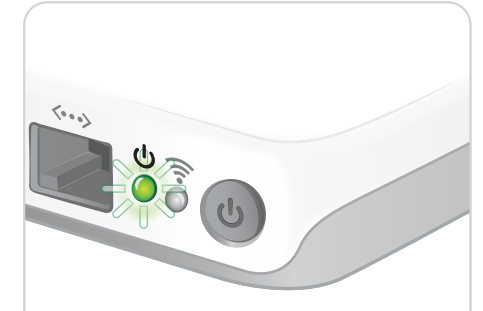

Starting and shutting down flashing green light.

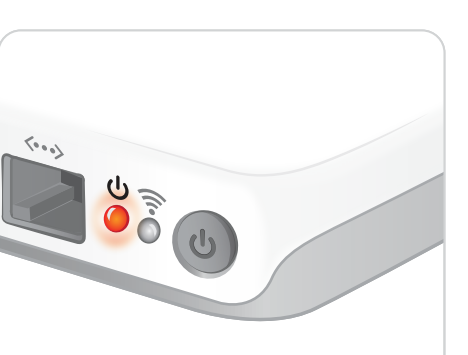

Error, needs service - steady red light. Contact your local Laerdal representative.

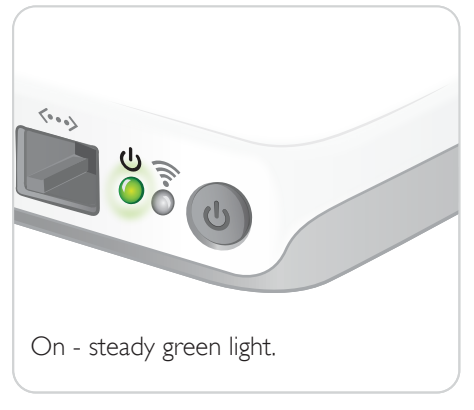

# SimPad Setup SimPad Setup SimPad Setup SimPad Setup SimPad Setup SimPad Setup SimPad Setup SimPad Setup SimPad Setup

#### Starting for the First Time

Follow the on-screen prompts to configure the device.

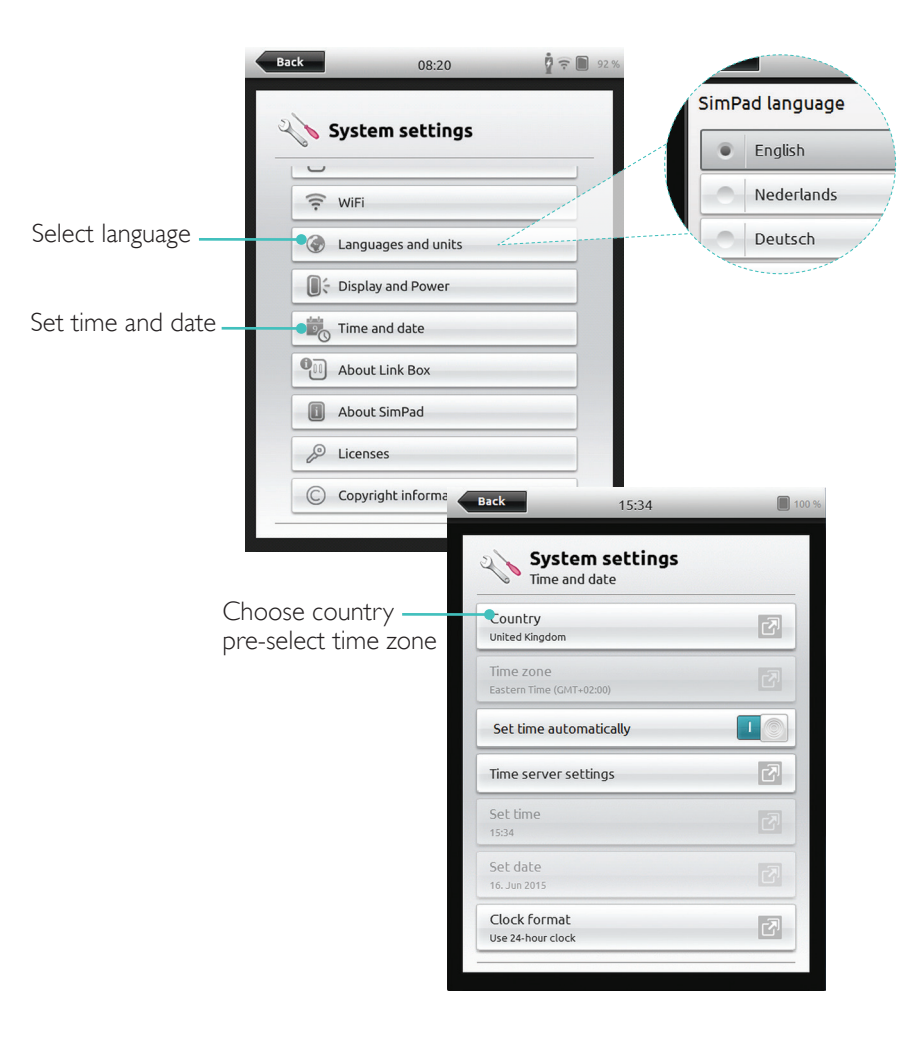

# Configuration

Configuration can only be done when the simulator, manikin or task trainer is connected to SimPad.

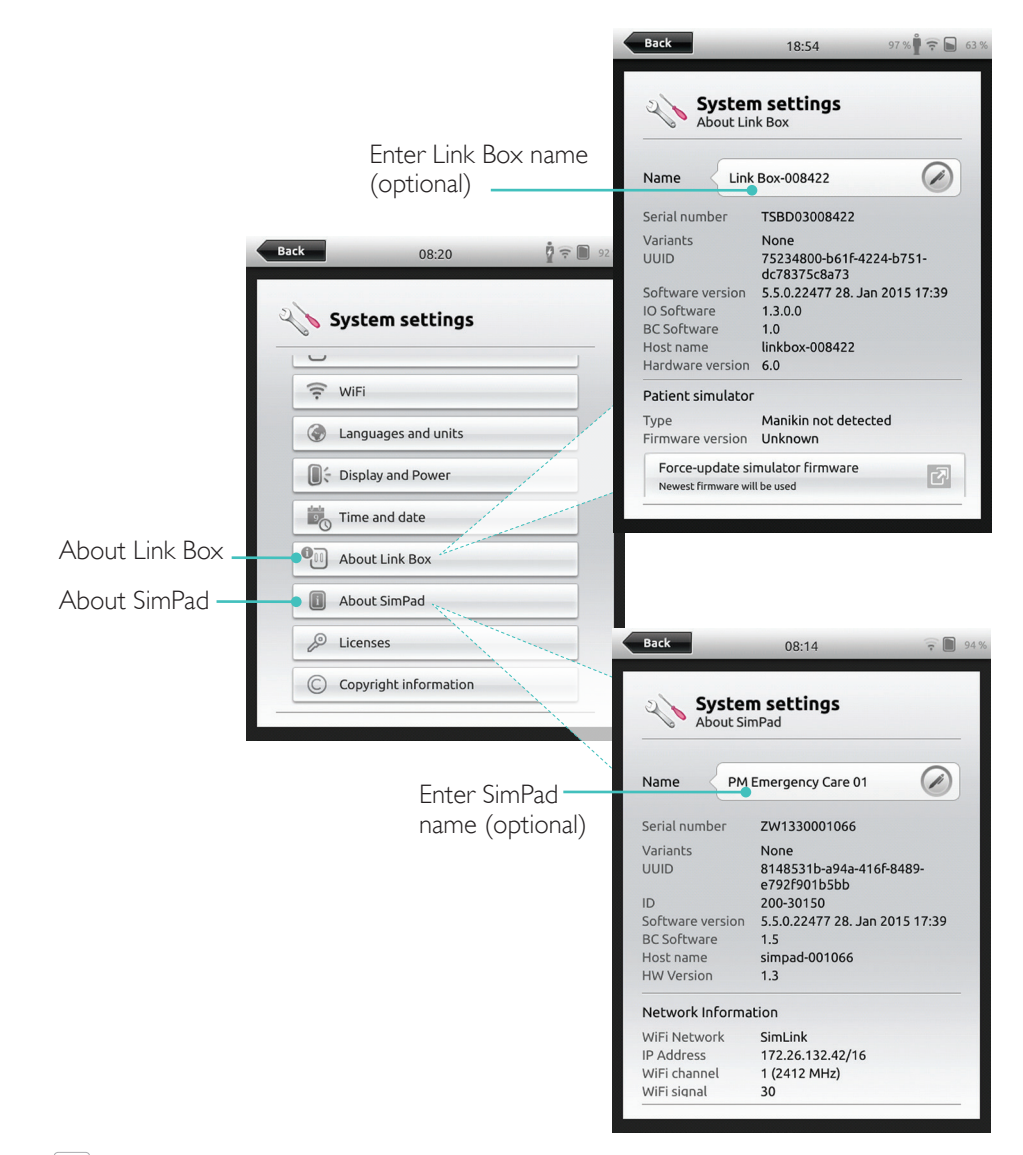

#### $\equiv$  Note *These configurations may be altered later.*

#### Starting for the First Time

Follow the on-screen prompts to configure the device.

#### $\frac{1}{8}$  =  $\Box$  459  $15:43$ System settings<br>Languages and units SimPad language  $2\sqrt{ }$  $\bullet$  English Select SimPad language  $\overline{C}$ English language Nederlands Manikin voice language 國 English Deutsch Celsius or Fahrenheit Celsius  $e^tCO_2$  unit  $\overline{\mathbb{F}_p^n}$  $mmH<sub>0</sub>$ Back 15:43  $\frac{1}{8}$  =  $\Box$  45 % Country **United Kingdom** System settings Time and date Choose country Country ok v 图 pre-select time zone United Kingdom Time zone London (GMT+00:00)  $\overline{\mathbf{L}}$ Set time automatically Enter SimPad name (Optional) About SimPad Time server settings  $\mathbb{Z}^3$ Back Set time 15:47 15:43 Set date System settings 50 13. Dec 2015 About SimPad ок $\checkmark$  $\odot$ SimPad Name TSBF12001620 Serial number  $ID$ 204-30150 Software version 6.0.0-152 Network Information simpad-BF121620 Host name WiFi information Network SimLink 172.26.127.244/16 **IP Address**  $\overline{1 \Delta N}$ ID A.J. ок $\checkmark$

# Configuration

Configuration can only be done when the simulator, manikin or task trainer is connected to SimPad PLUS. Enter Link Box name

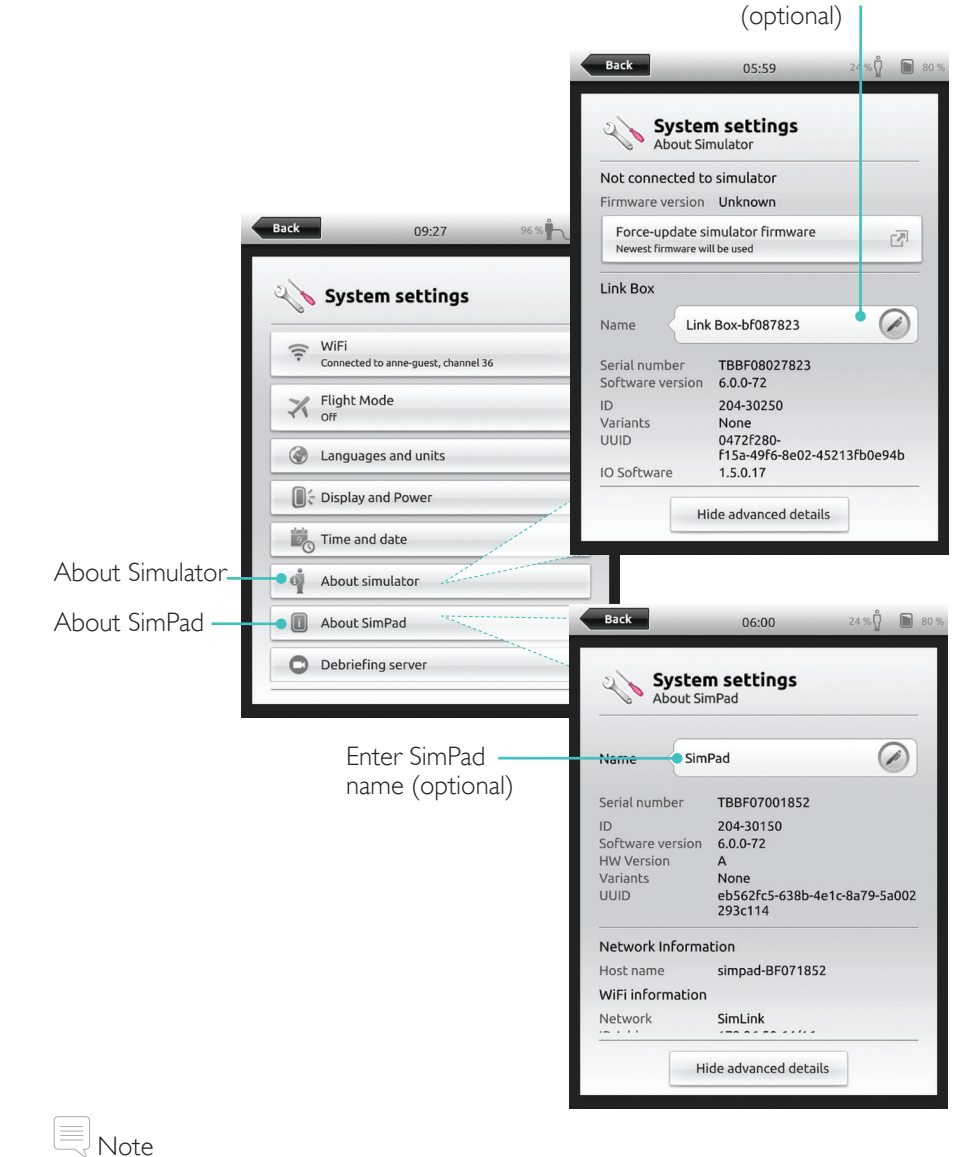

*These configurations may be altered later.*

#### Turn Off

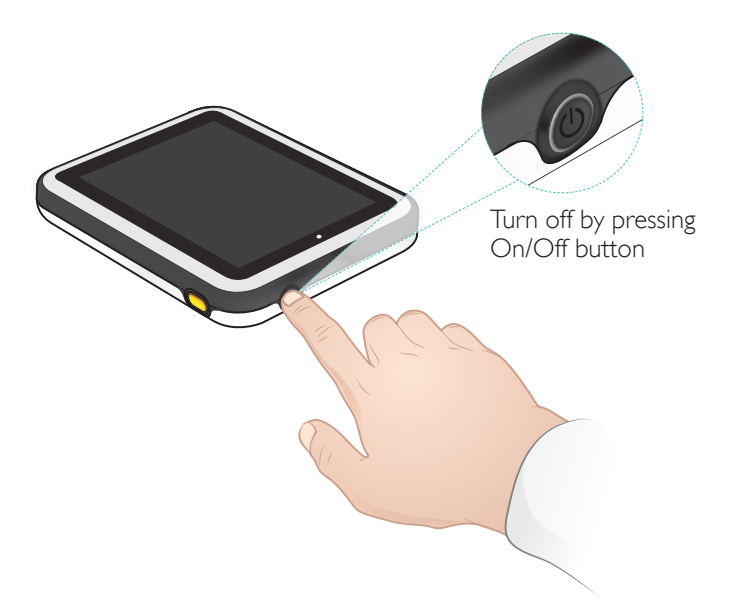

### WiFi Connection

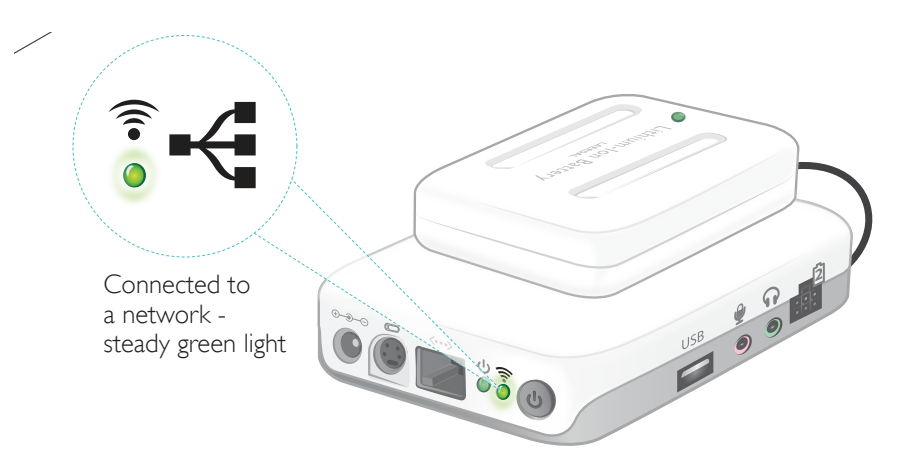

![](_page_8_Picture_7.jpeg)

Tap to shutdown SimPad and/or Link Box

#### SimPad SimPad PLUS

![](_page_8_Picture_10.jpeg)

Tap to shutdown SimPad and/or Simulator

![](_page_8_Figure_12.jpeg)

17

#### Connection between SimPad and Link Box

SimPad communicates with the Link Box using WiFi.

![](_page_9_Picture_4.jpeg)

If no other Link Box is visible on the default SimLink network, the SimPad will automatically connect to the available one. This pairing is remembered and the units will reconnect when turned on again. When multiple Link Box/Simulator are available, choose the preferred option.

SimPad SimPad PLUS Back  $\widehat{P}$  399 Back 08:27 08:48 **System settings** System settings Connect to simulator **Running without Link Box** Standardized patient Running without Link Box Select the Link Box-003223 SimMan ALS Hokoown Manikin (172.26.12.151) appropriate Link Box-bf121521 Link Box/ GK02 Link Box-004043 Mapikin pot detected (172.26.15.202) Simulator from the manikin connection menu Run without Link Box

 $8 \n\odot \n\Box$  579

 $\Box$ 

![](_page_9_Picture_8.jpeg)

Register and synchronize with SimStore

Run Scenarios in Manual Mode Select Scenario

![](_page_10_Picture_3.jpeg)

# Automatic Mode Automatic Mode

#### Run Session

![](_page_11_Picture_3.jpeg)

# Change Parameters

![](_page_11_Picture_5.jpeg)

### Manual Mode

# Automatic Mode

#### End Session

![](_page_12_Picture_3.jpeg)

#### Select Theme

![](_page_12_Picture_5.jpeg)

#### Information about Session entered here will be added to log

![](_page_12_Picture_7.jpeg)

Tap to start Session

z

Z

# Manual Mode Manual Mode

# Change Parameters

![](_page_13_Figure_3.jpeg)

#### Registering Interventions

![](_page_13_Figure_5.jpeg)

# Manual Mode Manual Mode

#### Create New State for an Existing Theme

![](_page_14_Figure_3.jpeg)

![](_page_14_Figure_4.jpeg)

#### Adjust Parameters Manually

Tap to adjust values (e.g. respiration rate)

![](_page_14_Picture_7.jpeg)

# Advanced Adjustments

![](_page_14_Picture_9.jpeg)

Select a parameter from the menu

Update the currently open state

### Add New State to an Existing Theme

![](_page_15_Picture_146.jpeg)

4. Tap to save state to theme

![](_page_15_Picture_6.jpeg)

new state name

![](_page_15_Picture_8.jpeg)

3. Confirm

New state is now ready Tap and hold to arrange states

![](_page_15_Picture_11.jpeg)

 $Tap \times$  to delete

### Stopwatch

![](_page_15_Picture_14.jpeg)

 $\widehat{\tau}$  65

98

Temp

 $37.2$ <br>(36.1)

M

# View Log

![](_page_16_Figure_3.jpeg)

# QCPR Feedback

When CPR is performed on a CPR capable manikin, SimPad displays real time CPR feedback.

Manual Mode -

Tap to enlarge QCPR feedback

#### Automatic Mode - Tap to enlarge QCPR feedback

![](_page_16_Picture_7.jpeg)

# QCPR Log File

Debriefing mode provides an additional log file with data from CPR training.

![](_page_17_Picture_4.jpeg)

Indicates two main findings from the CPR performance

![](_page_17_Figure_6.jpeg)

# QCPR Summary

![](_page_17_Picture_8.jpeg)

## Compression Analysis Over Time

![](_page_18_Figure_3.jpeg)

CPR settings can be adjusted to individual needs. Laerdal recommends using settings compliant with ILCOR guidelines.

# Display Choices

![](_page_18_Figure_6.jpeg)

# Simulated Patient Monitor Simulated Patient Monitor

#### Connect a Simulated Patient Monitor

Ensure the Simulated Patient Monitor PC and the SimPad System are connected to the same network.

Refer to Network section for more information about other network connections.

![](_page_19_Picture_5.jpeg)

Using a direct network cable to connect the Link Box to the Simulated Patient Monitor is recommended to minimize WiFi traffic.

#### Instructor Control of Simulated Patient Monitor

When the Simulated Patient Monitor (optional item) is connected to SimPad, the instructor can toggle the display of vital signs. Navigate to manual mode and select Patient Monitor.

Toggle On/Off vital signs

![](_page_19_Picture_88.jpeg)

Navigate to menu and select Patient Monitor

![](_page_19_Picture_12.jpeg)

# Simulated Patient Monitor

#### Patient Simulator Firmware Update

When Link Box is connected to a Patient Simulator with internal firmware it will be automatically updated, if necessary.

If an automatic update is interrupted, a forced update is necessary.

# A Caution

*Ensure that the correct Simulator is selected. Selecting the wrong simulator may cause malfunction and require service.*

#### SimPad

From Home Screen, go to: *System Settings > About Link Box > Force-update simulator firmware.*

#### SimPad PLUS

From Home Screen, go to: *System Settings>About simulator>Force-update simulator firmware.*

#### Session Viewer

Session Viewer is a free software solution that enables instructors or students to view debriefing from the SimPad System. Use Session Viewer to annotate, print and save the SimPad data log. Session Viewer also enables capture of audio and video from 1 HD USB web camera synchronized with the SimPad data log.

To download, visit www.laerdal.com/downloads

# Connect SimPad to a different Link Box

SimPad can only be connected to one Link Box at a time. SimPad will try to re-establish a connection to any previous Link Box that it was connected to.

![](_page_20_Picture_16.jpeg)

# Connect SimPad PLUS to a different Link Box PLUS

SimPad PLUS can only be connected to one simulator at a time. SimPad PLUS will try to re-establish a connection to the previous Link Box PLUS that it was connected to.

![](_page_21_Picture_4.jpeg)

# Use SimPad PLUS without a Link Box PLUS

SimPad PLUS can be used with a standardized patient without connecting to the Link Box PLUS.

![](_page_21_Picture_7.jpeg)

#### Bluetooth

SimPad PLUS can also connect to bluetooth enabled simulators.

![](_page_21_Picture_10.jpeg)

# Network Network

#### Connect to a Network

All models of SimPad and Link Box are connected via SimLink (ad hoc network) by default.

They can also be connected in the following ways:

- Using a standard network cable
- On a wired ethernet network
- On a WiFi network

# Using a Standard Network Cable

![](_page_22_Picture_9.jpeg)

# Connect to Wired Ethernet Network

![](_page_22_Picture_11.jpeg)

*It is possible to be on a wired network and a WiFi network simultaneously.*

Connect SimPad and Link Box to network outlets. The network needs to have DHCP service.

SimPad

![](_page_22_Picture_15.jpeg)

# SimPad PLUS

![](_page_22_Picture_17.jpeg)

# Connect to a WiFi Network

![](_page_23_Picture_3.jpeg)

### Connect to a WiFi Network

**Back** 

Simulator

![](_page_23_Picture_123.jpeg)

# $\equiv$  Note

 $\text{R}_{\text{Note}}$ *Before moving Link Box to another WiFi network, ensure it is connected to SimPad with a network cable.*

*Before moving Link Box PLUS to another WiFi network, ensure it is connected to SimPad PLUS with a network cable.*

#### Network

#### Connect to Another Network

![](_page_24_Picture_3.jpeg)

SimStore is the place to find peer validated content to standardize your simulation education. Unlock the full potential of SimPad manikins, education staff and students.

SimStore offers pre-programmed content mapped to clinical guidelines and developed by industry-leading experts. Reducing on-the-fly operation and using pre-programmed scenarios can help present a more realistic clinical encounter and increase the simulation investment.

To access, visit www.mysimcenter.com

#### Visit SimStore to find:

- Immediate online access to world wide, validated content
- Standardized and repeatable training measures
- Easy search, find, and pay navigation
- Flexibility to purchase only what is required

#### Register SimPad on SimStore

SimPad needs to be connected to a network in order to register with SimStore online. See *Network* section.

![](_page_24_Picture_14.jpeg)

SimPad can also be registered offline. A device key will be generated. Register the device from a PC.

![](_page_25_Picture_3.jpeg)

Synchronize SimPad with SimStore

After SimPad has been registered on SimStore, administration of SimStore content for SimPad and purchasing Scenarios on SimStore must be done from a PC.

![](_page_25_Picture_6.jpeg)

Synchronize content from SimStore

For more information visit www.mysimcenter.com

#### Theme Editor

Theme Editor creates new themes with states and interventions for the SimPad System. Theme Editor can be downloaded from www.laerdal.com/themeeditor/ and be used offline.

![](_page_25_Picture_157.jpeg)

*Theme Editor will only be accessible using Internet Explorer.*

#### **SimDesigner**

SimDesigner creates new scenarios with states and interventions for the SimPad System. SimDesigner can be downloaded from www.laerdal.com/SimPad.

#### Transferring Logs, Themes and Scenarios to and from a PC

Connect SimPad to the PC using the included USB cable.

![](_page_25_Picture_158.jpeg)

- Save new Scenarios in the Scenarios folder.
- Save new Themes in the Themes folder.
- Upload logs from the Logs folder.
- To safely disconnect SimPad, right click the SimPad drive and select Eject before removing the USB cable.

# $\equiv$  Note

*If SimPad is turned off, the battery can be charged from the USB connection.*

# Sounds Sounds

#### Headset

Create two-way communication between the operator and simulator by connecting a headset.

![](_page_26_Picture_4.jpeg)

= From instructor to manikin

 $\blacksquare$  = From manikin (separate microphone) to instructor.

# Note

- *The headset output on the Link Box duplicates the sound to the manikin. It can be used to improve the sound by adding additional speakers around the manikin.*
- *Some simulators have an internal microphone, and don't require a Link Box setup.*

#### Vocal Sounds

Vocal sounds from the Patient Simulator such as crying, moaning etc. can be activated from the SimPad directly or via Themes and Scenarios.

For more information about vocal sounds and to create user defined vocal sounds see *Feature* section.

#### Auxiliary Button

The Auxiliary Button can be configured in Manual Mode or Automatic Mode preferences to enable and disable input from the headset.

![](_page_26_Picture_15.jpeg)

# $\mathbb{R}$  Note

*When the device is used wirelessly there will be a short voice delay.*

![](_page_26_Picture_133.jpeg)

#### Connect Two Laerdal Li-Ion Batteries

![](_page_27_Picture_3.jpeg)

![](_page_27_Picture_4.jpeg)

 $_{50\%}$   $\stackrel{\circ}{\curvearrowleft}$  50%

Connect Two Laerdal Li-Ion Batteries

Batteries are discharged independently

![](_page_27_Picture_8.jpeg)

44% **D** 53% Back 08:51 44%色 **Device information**  $\blacksquare$ Tap to view Device information $\Box$ 团  $\mathbf{a}$ 53% Connected to Link Box-bf108306 Connect to another simulator SimPad name: **SimPad**<br>IP no: 10.183.40.89, 10.184.35.25  $\hat{z}$ me: Link Box-bf108 name: MegaCode Kelly Link Box name: Link Box-bf108306<br>Simulator name: MegaCode Kelly Advanced  $200 - 10192A0011$  $\overline{2}$  $\mathbf{\hat{1}}$  $\boxed{1}$   $\boxed{2}$ 4% 40%  $40%$ Remaining battery capacity

capacity

**Battery:** 

# Laerdal Li-Ion Battery - SimPad

The batteries can be charged through the Link Box when the power is turned off and the Link Box is connected to the AC adapter.

# $\equiv$  Note

*The AC Adapter can only be used with SimPad or SimPad PLUS and Link Box or Link Box PLUS.*

For more information about Charging Batteries see *Quick Setup Guide.*

![](_page_28_Figure_6.jpeg)

# Warnings

- *Do not use the Laerdal Li-Ion Battery for other purposes than specified.*
- *Use only the AC charger adapter supplied with the product.*
- *Do not use the battery in temperatures above what is specified in this User Guide or Important Product Information.*
- *Do not heat or incinerate.*
- *Do not crush the battery.*
- *Do not short circuit the battery contact.*
- *Do not immerse in water.*
- *The battery must be recycled and disposed of in accordance with local rules.*
- *Do not handle damaged or leaking Li-Ion batteries.*

The available rhythms and rhythm parameters may vary from simulator to simulator.

#### Available ECG in SimPad System

![](_page_28_Picture_341.jpeg)

#### Features Features

#### Blood Pressure

![](_page_29_Picture_385.jpeg)

# Adult pulses are automatically adjusted to BP as follows:

![](_page_29_Picture_386.jpeg)

Infant pulses are automatically set to absent when Systolic BP is below 10 mm Hg. Otherwise infant pulses are normal.

#### Adult pulses are automatically adjusted to BP as follows:

![](_page_29_Picture_387.jpeg)

# Heart Sounds

Heart sounds are synchronized to ECG.

![](_page_29_Picture_388.jpeg)

# Lung Sounds

Lung sounds are synchronized to breathing rates, adjustable from 0 – 60 breaths per minute.

![](_page_29_Picture_389.jpeg)

#### Features

# Bowel Sounds

![](_page_30_Picture_180.jpeg)

# Vocal Sounds

Vocal sounds are adjusted for age and gender of manikin.

![](_page_30_Picture_181.jpeg)

User defined vocal sounds can replace the included vocal sounds. Sound format for user defined sound files must be raw format 16KHz, 16 bits signed, little endian.

© 2016 Laerdal Medical AS. All rights reserved.

![](_page_32_Picture_2.jpeg)

www.laerdal.com